## BANNER ADS

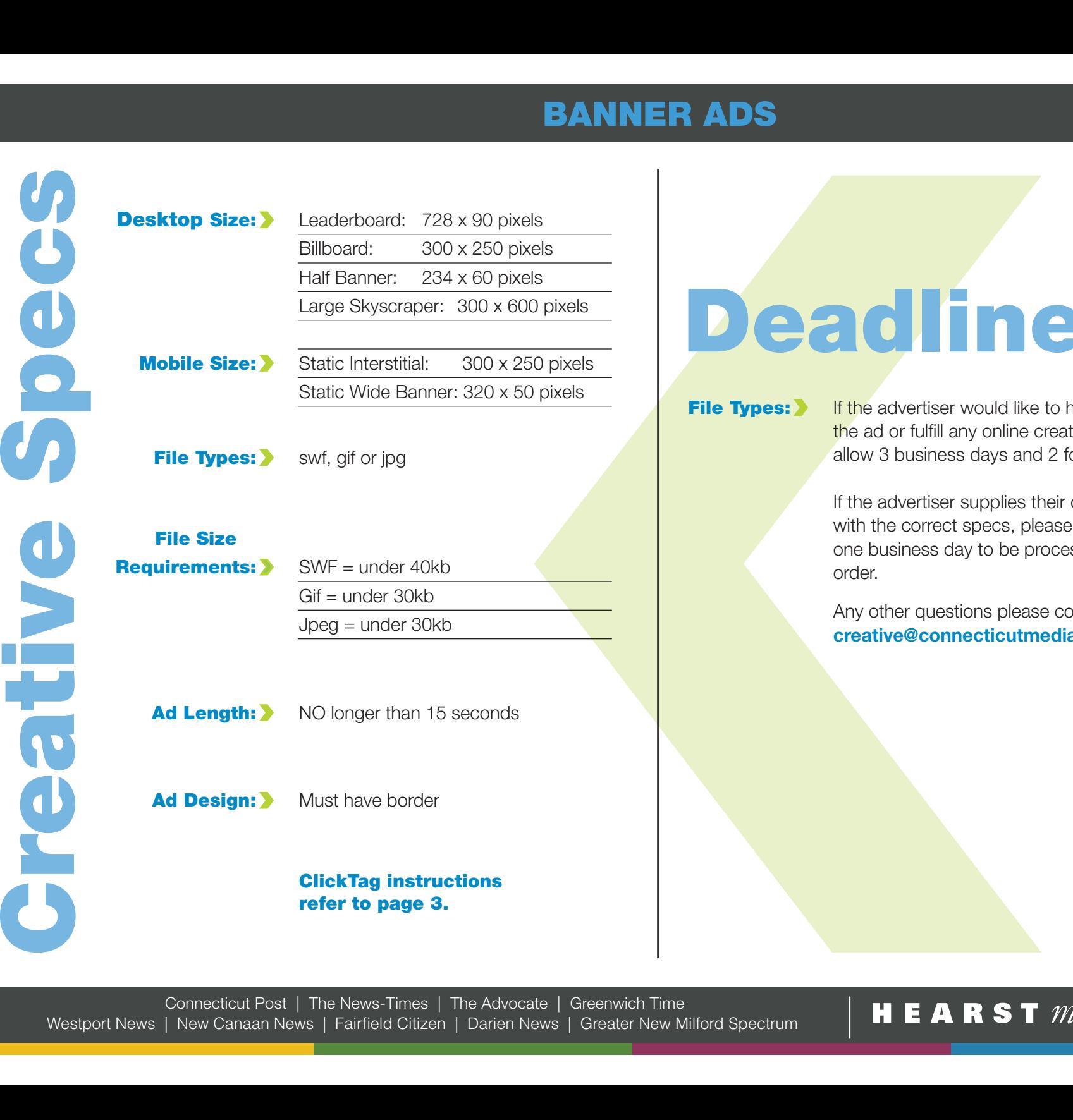

# Deadlines

**File Types:** If the advertiser would like to have us create the ad or fulfill any online creative request, allow 3 business days and 2 for any revisions.

> If the advertiser supplies their own creative with the correct specs, please allow at least one business day to be processed with the order.

 Any other questions please contact: creative@connecticutmediagroup.com

Rev. 2/26/2015

## RICH MEDIA ADS

# Creative Specs

### **Size:** Sliding Billboard; two pieces:

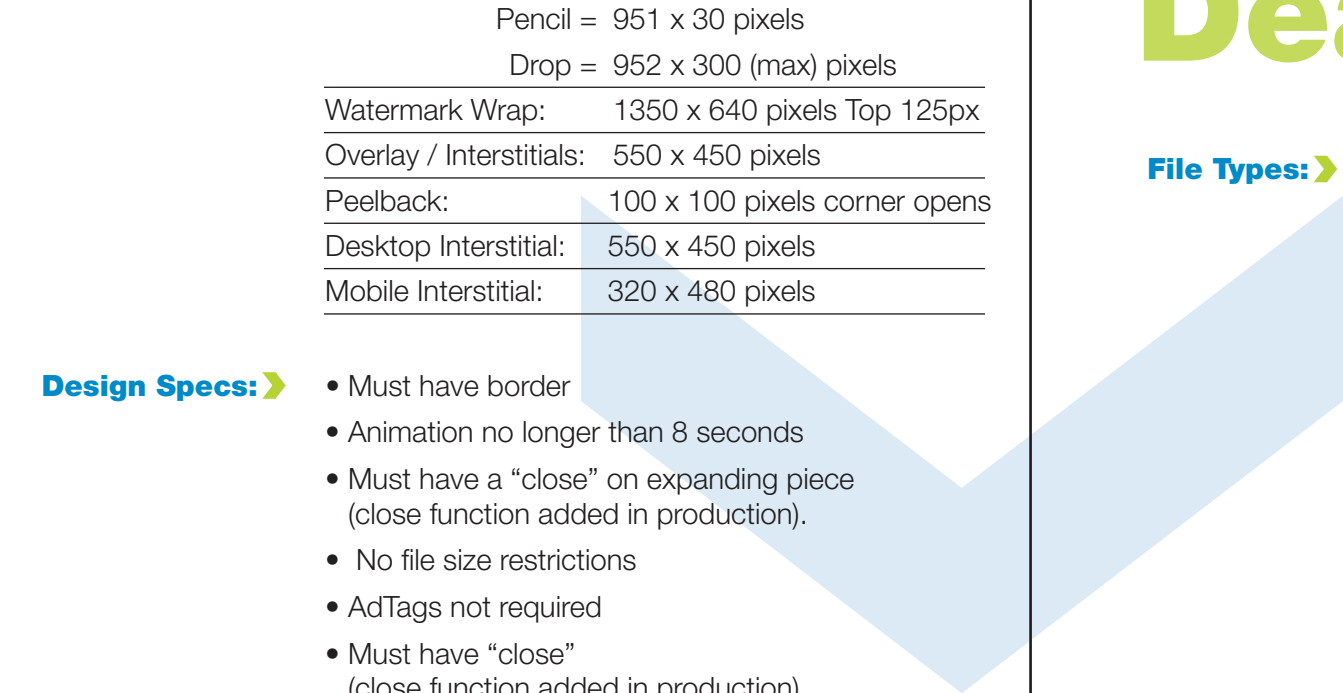

- **Design Specs:** Must have border
	- Animation no longer than 8 seconds
	- Must have a "close" on expanding piece (close function added in production).
	- No file size restrictions
	- AdTags not required
	- Must have "close" (close function added in production).
	- ActionScript 3 or higher required for SWF (only Overlay/Interstitials).

# Deadlines

**File Types:** If the advertiser would like to have us create the ad or fulfill any online creative request, allow 3 business days and 2 for any revisions.

> If the advertiser supplies their own creative with the correct specs, please allow at least one business day to be processed with the order.

 Any other questions please contact: creative@connecticutmediagroup.com

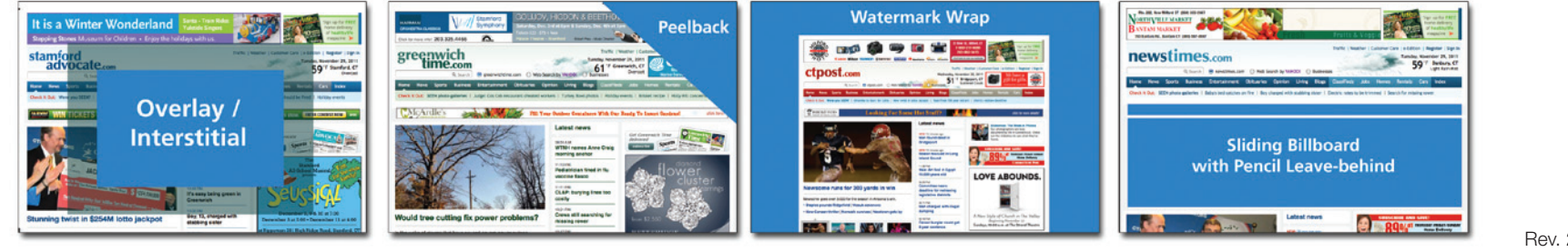

Rev. 2/26/2015

**HEARST** media services

# CLICKTAG INSTRUCTIONS

## Inserting a clickTag using ActionScript 1.0 or 2.0

**Step One:** Insert a new button.

- **Step Two:** While in the button's screen, create a "box" that will cover the size of the entire ad in the HIT frame.
- **Step Three:** In the main scene, drag the button from the library into frame 1 of a new layer. This layer must be the top layer.
- **Step Four:**  $\blacktriangleright$  Add an action to the button. Copy and paste the script EXACTLY as shown below:

 on(release) { getURL(clickTag,"\_blank"); }

 Note: Do NOT embed the URL into the clickTag. Please leave "\_blank" in the ActionScript.

**Step Five:** Prior to publishing the movie, select version 9.0 or earlier of the Flash Player in the Publish Settings.

**Step Six:** Export Movie.

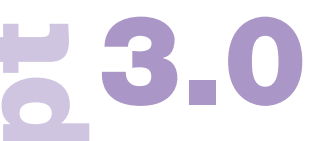

### Inserting a clickTag using ActionScript 3.0

Materials a Biography of the Fash Payer in the Publish Step Three Concernent News | Fairfield Citizen | Darien News | Greater New Milford News | Fairfield Citizen | Darien News | Greater New Milford News | Concernent News Flash Control Step Two:<br>Step Two:<br>Step Two:<br>Step Four:<br>Step Five:<br>Step Six:<br>Step Seven:<br>Malidator: > **Step ONE:** In frame 1 of the top layer of the movie scene, insert the script for the clickTag button. Download the ActionScript 3.0 file. **Step Two:** Insert a new button. **Step Three:** While in the button's screen, create a "box" that will cover the size of the entire ad in the HIT frame. **Step Four:** In the main scene, drag the button from the library into frame 1 of a new layer. This layer should lie directly underneath the ActionScript layer. **Step Five:** Add the instance name, this BTN, to the button. **Step Six:** Prior to publishing the movie, select version 9.0 or earlier of the Flash Player in the Publish Settings. **Step Seven:** Export Movie.

## **Validator: >**

https://doubleclick-support.appspot.com/validator/

Rev. 7/16/2014